# **Modify Apex triggers for a Salesforce dynamic share**

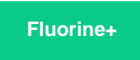

ω

Salesforce [Apex triggers](https://developer.salesforce.com/docs/atlas.en-us.apexcode.meta/apexcode/apex_triggers.htm) for your Salesforce service integration indicate the conditions that will trigger your Salesforce dynamic share. The conditions for the [SOQL query](https://developer.salesforce.com/docs/atlas.en-us.soql_sosl.meta/api/sforce_api_calls_soql.htm#stq=contentdocumentlink&stp=1) that runs as part of a dynamic share's Apex trigger can be manually configured on the **Apex Triggers** page. To modify the default Apex triggers created for your Salesforce service integration, you will need to create a Base64 encoded condition and specify the fields you want to include in the dynamic share's outbound messages.

**WARNING!** If you plan to make additional changes to your Apex triggers after manually modifying them, follow the procedure shown below (rather than modifying your Apex triggers in the [dynamic share form\)](https://docs.perspectium.com/display/fluorine/Create+a+Salesforce+dynamic+share) to ensure that the manual modifications to your triggers are not overridden.

## **Prerequisites**

**A.** First, you will need to follow the steps to [get started with SalesInsight](https://docs.perspectium.com/display/fluorine/SalesInsight+for+ServiceNow+incidents+and+Salesforce+cases).

You will also need to ensure that the **Active**, **Create**, **Update**, and **Include Attachment** boxes are checked for your [Salesforce dynamic shares](https://docs.perspectium.com/display/fluorine/Create+a+Salesforce+dynamic+share).

## **Procedure**

To modify the Apex triggers for your Salesforce SIAM integration, follow these steps:

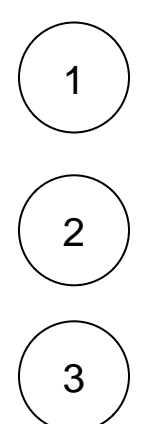

Log into your Salesforce organization and click the icon in the upper left-hand corner of the screen. Then, click the **Perspectiu m Replicator** app.

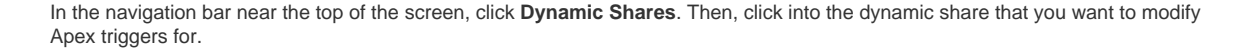

To modify the SOQL query in your parent SObject's Apex trigger, create a query using the dropdowns next to **Filter Field** (choose a **field** to filter on, an **operator**, and type a **value** in the textbox). Then, click **Add Filter** to see how the **triggerWhere** clause in your Apex trigger will be updated. To save your parent SObject Apex trigger, scroll down to the bottom of the form and click **Save**. The **Parent Apex Trigger Preview** window will then update its **triggerWhere** clause to include the filter you just created. Finally, click **Save Trigger** to save the changes you made to your dynamic share.

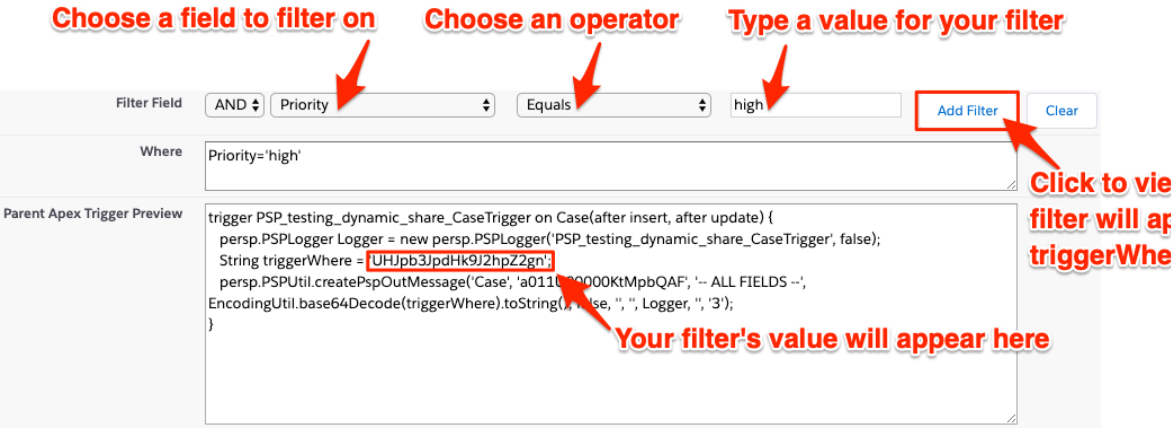

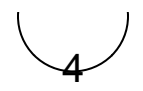

To modify the SOQL query in the Apex triggers for child SObjects associated with the parent SObject you are dynamic sharing, scroll down to the **Child Settings** section. Choose any child records you want to include in your dynamic share by using the arrows to move available child records from the list on the left to the list on the right next to **Include Child Records**. Click to highlight the child record that you want to modify the Apex trigger for. Then, create a query using the dropdowns next to **Child Filter Field** (choose a **field** to filter on, an **operator**, and type a **value** in the textbox). Then, click **Add Filter** to see how the **trigger Where** clause in your child Apex trigger will be updated. To save your child SObject Apex trigger, click **Save Child Trigger**. Finally, click **Save** and then **Save Trigger** to save the changes you made to your dynamic share.

#### Choose child records to include in your dynamic share

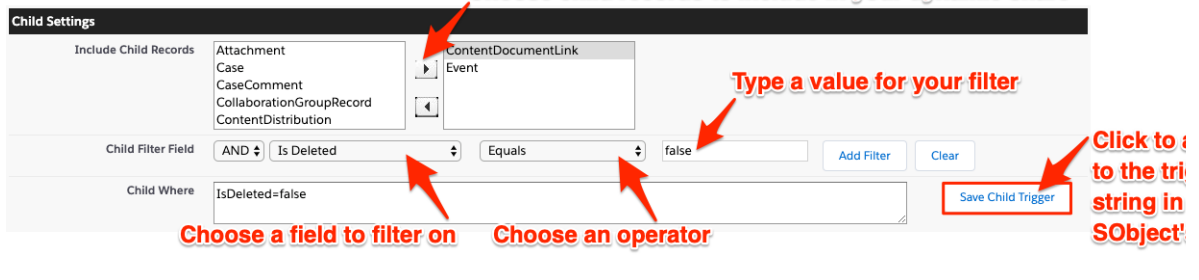

## **Similar topics**

- [Deploy Apex triggers in a Salesforce production organization](https://docs.perspectium.com/display/fluorine/Deploy+Apex+triggers+in+a+Salesforce+production+organization)
- [Modify Apex triggers for a Salesforce dynamic share](https://docs.perspectium.com/display/fluorine/Modify+Apex+triggers+for+a+Salesforce+dynamic+share)
- [Check Salesforce connectivity to the Perspectium Mesh](https://docs.perspectium.com/display/fluorine/Check+Salesforce+connectivity+to+the+Perspectium+Mesh)

### **Contact Perspectium Support**

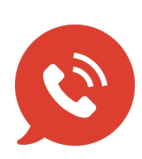

**US: [1 888 620 8880](tel:18886208880)**

**UK: [44 208 068 5953](tel:442080685953)**

**[support@perspectium.com](mailto:support@perspectium.com)**